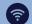

## **NEXT GENERATION NETWORK**

## QUICK START CARD

Getting you where you need to go

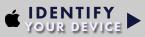

Knowing whether or not your device is managed by Yale will determine which steps you need to take before NGN migration
To find out:

o iina out:

- Log in to your computer
   Click the Apple icon in the top
- left corner of the screen
   Click "About This Mac"
- Click "More Info" and find the 'Name'. If it starts with MW it is Yale managed.

Name MWC123DFF

## NON-MANAGED DEVICE

secure 09 You need to install **SecureW2** to continue connecting to the wired Yale network seamlessly.

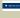

Navigate to the <u>Yale Software Library</u> and search 'SecureW2'. Click 'Add to Cart', then click the cart icon at the top of the screen.

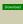

Click 'Checkout', then 'Continue', then 'Download', and choose your operating system (Mac, Windows, Linux)

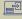

Click the downloaded file to install it. Enter your Net ID & Password when prompted

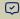

A pop-up message will indicate a successful connection. If you see "Network not in Range" click 'Continue"

## **DEVICE**

You have confirmed your device name starts with "MW

**No action is required** on you part prior to NGN migration

our device will be utomatically updated ale IT

Should you experience issues connecting to the network post-migration, a quick restart should do the trick

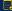

Prepare early. Take these steps in advance of your building

Restart. If you're experiencing connection problems after NO restarting your computer before contacting support

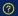

Need more help? If you still need assistance after these steps, contact the Help Desk - <u>Helpme.Yale.Edu</u>